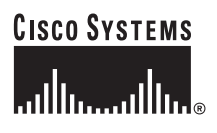

#### Getting Started Guide

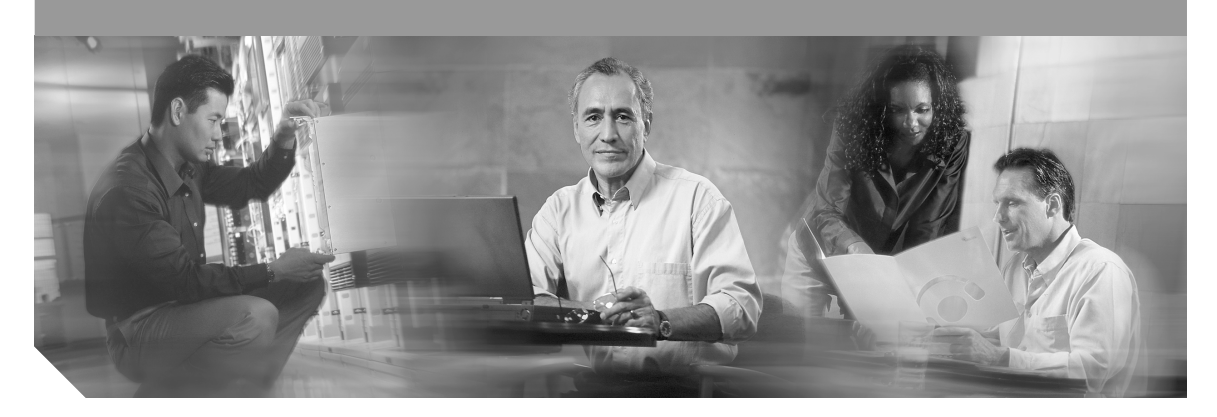

#### **Catalyst 3560 Switch Getting Started Guide INCLUDING LICENSE AND WARRANTY**

- [About this Guide](#page-1-0)
- [Taking Out What You Need](#page-1-1)
- [Running Express Setup](#page-3-0)
- [Managing the Switch](#page-6-0)
- [Rack-Mounting](#page-8-0)
- [In Case of Difficulty](#page-16-0)
- [Obtaining Documentation](#page-19-0)
- [Documentation Feedback](#page-20-0)
- [Cisco Product Security Overview](#page-20-1)
- [Obtaining Technical Assistance](#page-21-0)
- [Obtaining Additional Publications and Information](#page-23-0)
- [Cisco Limited Lifetime Hardware Warranty Terms](#page-24-0)

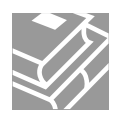

# <span id="page-1-0"></span>**1 About this Guide**

This guide provides instructions on how to use Express Setup to initially configure your Catalyst switch. Also covered are switch management options, basic rack-mounting procedures, port and module connections, power connection procedures, and troubleshooting help.

For additional installation and configuration information for Catalyst 3560 switches, see the Catalyst 3560 documentation on Cisco.com. For system requirements, important notes, limitations, open and resolved bugs, and last-minute documentation updates, see the release notes, also on Cisco.com.

When using the online publications, refer to the documents that match the Cisco IOS software version running on the switch. The software version is on the Cisco IOS label on the switch rear panel.

You can order printed copies of the manuals from the Cisco.com sites and from the telephone numbers listed in the ["Obtaining Documentation" section on page 20](#page-19-0).

For translations of the warnings that appear in this publication, see the *Regulatory Compliance and Safety Information for the Catalyst 3560 Switch* that accompanies this guide.

# <span id="page-1-1"></span>**2 Taking Out What You Need**

Follow these steps:

- **1.** Unpack and remove the switch and the accessory kit from the shipping box.
- **2.** Return the packing material to the shipping container, and save it for future use.
- **3.** Verify that you have received the items shown on page 3. If any item is missing or damaged, contact your Cisco representative or reseller for instructions. Some switch models might include additional items that are not shown on page 3.

### **Equipment That You Supply to Run Express Setup**

You need to supply this equipment to run Express Setup:

- **•** PC
- **•** Ethernet (Category 5) straight-through cable (as shown)

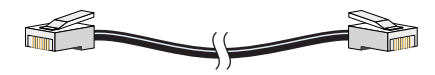

#### **Shipping Box Contents**

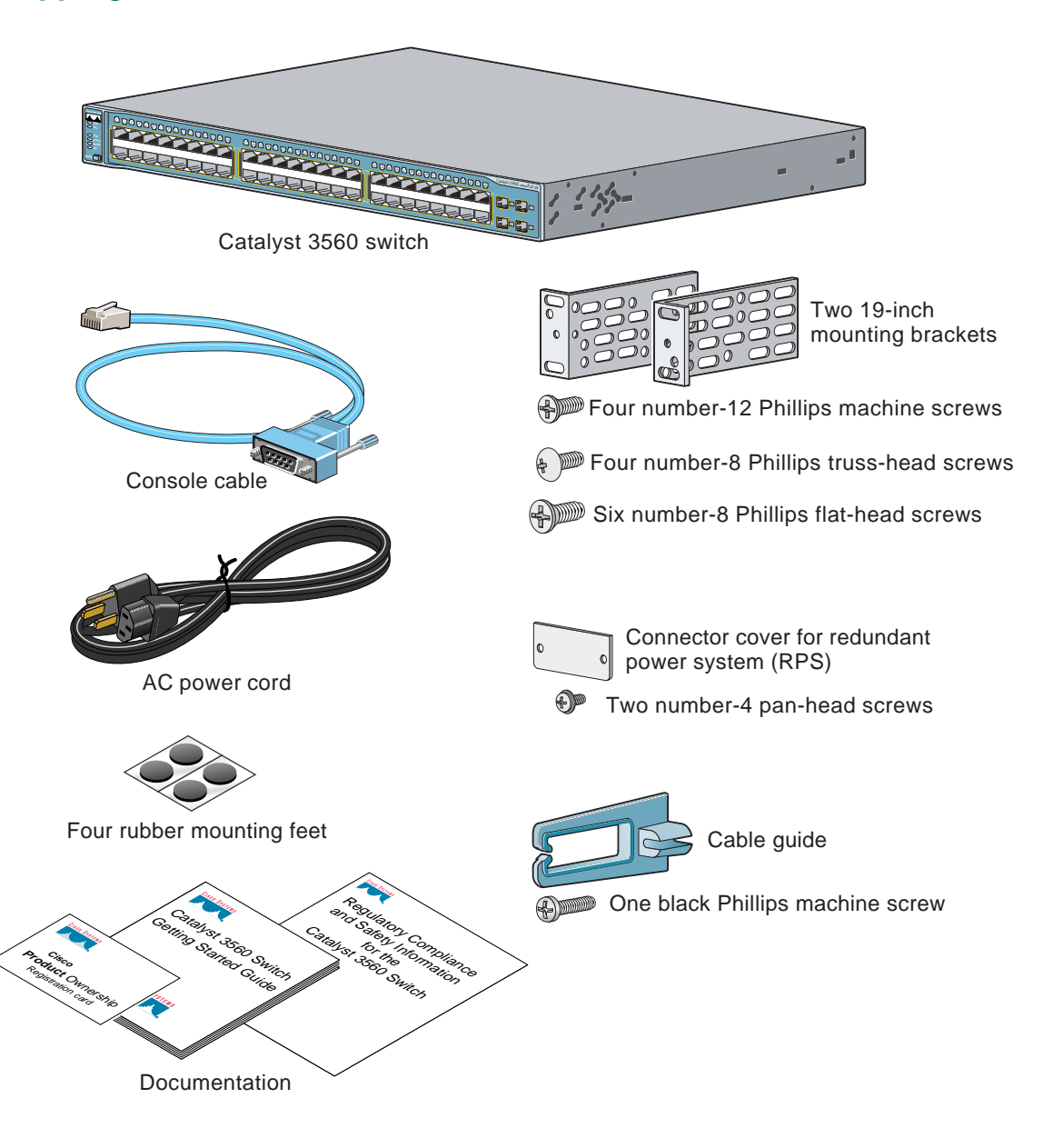

# <span id="page-3-0"></span>**3 Running Express Setup**

When you first set up the switch, you should use Express Setup to enter the initial IP information. This enables the switch to connect to local routers and the Internet. You can then access the switch through the IP address for further configuration.

To run Express Setup:

- **Step 1** Verify that no devices are connected to the switch, because during Express Setup, the switch acts as a DHCP server. If your PC has a static IP address, before you begin you should change your PC settings to temporarily use DHCP. **Step 2** Connect the AC power cord to the switch and to a grounded AC outlet. The power-on self-test (POST) begins. During POST, the LEDs blink while a series of tests verify that the switch functions properly. **Step 3** Wait for the switch to complete POST. It might take several minutes for the switch to complete POST. **Step 4** Verify that POST has completed by confirming that the SYST LED rapidly blinks green. If the switch fails POST, the SYST LED turns amber. POST errors are usually fatal. Call Cisco Systems immediately if your switch fails POST. **Step 5** Press and hold the Mode button for 3 seconds. When all of the LEDs above the Mode button turn green, release the Mode button. If the LEDs above the Mode button begin to blink after you press the button, release it. Blinking LEDs mean that the switch has already been configured and cannot go into Express Setup mode. For more information, see the ["Resetting the](#page-17-0) [Switch" section on page 18.](#page-17-0) **DUPLX SPEED MODE** <sup>1</sup> <sup>2</sup> <sup>5</sup> <sup>6</sup> 7 8 9 10 <sup>11</sup> <sup>12</sup> 13 14 15 16 <sup>3</sup> <sup>4</sup> Mode button
- **Step 6** Verify that the switch is in Express Setup mode by confirming that all LEDs above the Mode button are green. (The RPS LED remains off on some switch models.)

**Step 7** Connect a straight-through Category 5 Ethernet cable (not provided) to any 10/100 or 10/100/1000 Ethernet port on the switch front panel and to the Ethernet port on the PC.

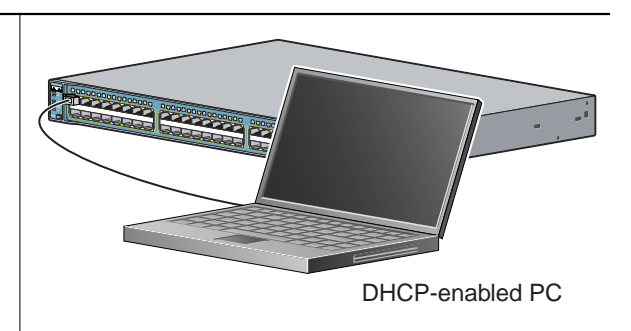

- **Step 8** Verify that the LEDs on both Ethernet ports are green.
- **Step 9** Wait 30 seconds.
- **Step 10** Launch a web browser on your PC. Enter the IP address **10.0.0.1** in the web browser, and press **Enter**.

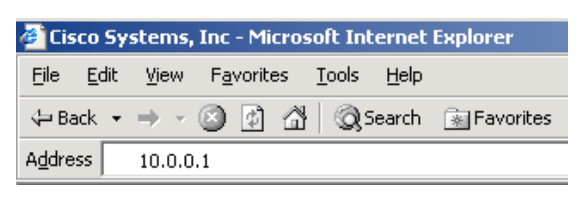

**Step 11** The Express Setup page appears. If it does not appear, see the ["In Case of Difficulty"](#page-16-0) [section on page 17](#page-16-0) for help.

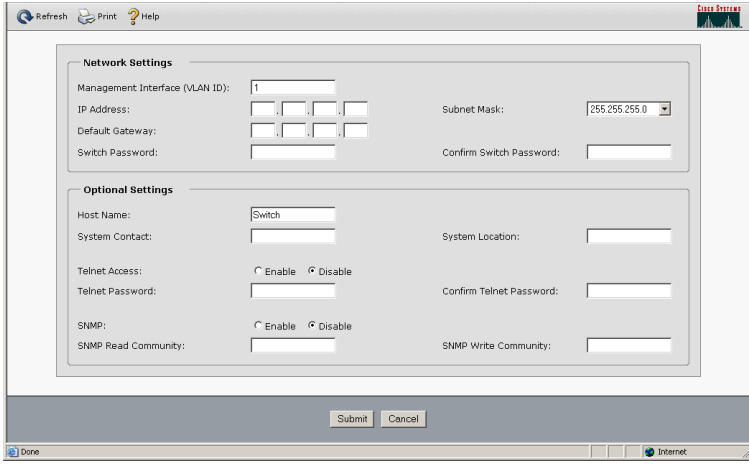

- **Step 12** Enter this information in the **Network Settings** fields:
	- **•** In the **Management Interface (VLAN ID)** field, the default is **1**. Enter a new VLAN ID only if you want to change the management interface through which you manage the switch and to which you assign IP information. The VLAN ID range is 1 to 1001.
	- **•** In the **IP Address** field, enter the IP address of the switch. In the **IP Subnet Mask** field, click the drop-down arrow, and select an **IP Subnet Mask**.
	- **•** In the **Default Gateway** field, enter the IP address for the default gateway (router).
	- **•** Enter your password in the **Switch Password** field. The password can be from 1 to 25 alphanumeric characters, can start with a number, is case sensitive, allows embedded spaces, but does not allow spaces at the beginning or end. In the **Confirm Switch Password** field, enter your password again.
- **Step 13** (Optional) You can enter the **Optional Settings** information now or enter it later by using the device manager interface:
	- **•** In the **Host Name** field, enter a name for the switch. The host name is limited to 31 characters; embedded spaces are not allowed.
	- **•** In the **System Contact** field, enter the name of the person responsible for the switch. In the **System Location** field, enter the wiring closet, floor, or building where the switch is located.
	- **•** In the **Telnet Access** field, click **Enable** if you are going to use Telnet to manage the switch by using the command-line interface (CLI). If you enable Telnet access, you must enter a Telnet password.
	- **•** In the **Telnet Password** field, enter a password. The Telnet password can be from 1 to 25 alphanumeric characters, is case sensitive, allows embedded spaces, but does not allow spaces at the beginning or end. In the **Confirm Telnet Password** field, enter the Telnet password again.
	- **•** In the **SNMP** field, click **Enable** to enable Simple Network Management Protocol (SNMP). Enable SNMP only if you plan to manage switches by using CiscoWorks2000 or another SNMP-based network-management system.

If you enable SNMP, you must enter a community string in the **SNMP Read Community** field, the **SNMP Write Community** field, or both. SNMP community strings authenticate access to MIB objects. Embedded spaces are not allowed in SNMP community strings. When you set the SNMP read community, you can access SNMP information, but cannot modify it. When you set the SNMP write community, you can access and modify SNMP information.

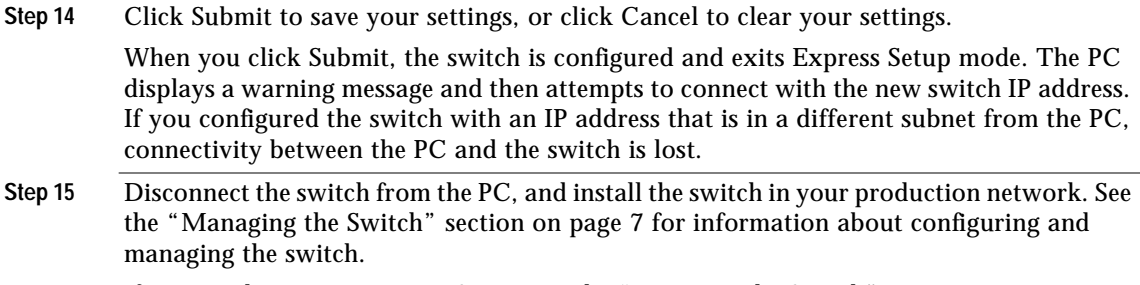

If you need to rerun Express Setup, see the ["Resetting the Switch" section on page 18](#page-17-0).

#### **Refreshing the PC IP Address**

After you complete Express Setup, you should refresh the PC IP address.

For a dynamically assigned IP address, disconnect the PC from the switch, and reconnect it to the network. The network DHCP server will assign a new IP address to the PC.

For a statically assigned IP address, change it to the previously configured IP address.

## <span id="page-6-0"></span>**4 Managing the Switch**

After completing Express Setup and installing the switch in your network, use the device manager or other management options described in this section for further configuration.

### **Using the Device Manager**

The simplest way to manage the switch is by using the device manager that is in the switch memory. This is an easy-to-use web interface that offers quick configuration and monitoring. You can access the device manager from anywhere in your network through a web browser.

Follow these steps:

- **1.** Launch a web browser on your PC or workstation.
- **2.** Enter the switch IP address in the web browser, and press **Enter**. The device manager page appears.
- **3.** Use the device manager to perform basic switch configuration and monitoring. Refer to the device manager online help for more information.
- **4.** For more advanced configuration, download and run the Cisco Network Assistant described in the next section.

### **Downloading Cisco Network Assistant**

Cisco Network Assistant is a free software program that you download from Cisco.com and run on your PC. Network Assistant offers advanced options for configuring and monitoring multiple devices, including switches, switch clusters, switch stacks, routers, and access points. Network Assistant is free—there is no charge to download, install, or use it.

Follow these steps:

**1.** Go to this Web address[: http://www.cisco.com/go/NetworkAssistant](http://www.cisco.com/go/NetworkAssistant)

You must be a registered Cisco.com user, but you need no other access privileges.

- **2.** Find the Network Assistant installer.
- **3.** Download the Network Assistant installer, and run it. (You can run it directly from the Web if your browser offers this choice.)
- **4.** When you run the installer, follow the displayed instructions. In the final panel, click **Finish** to complete Network Assistant installation.

Refer to the Network Assistant online help and the getting started guide for more information.

#### **Command-Line Interface**

You can enter Cisco IOS commands and parameters through the CLI. Access the CLI either by connecting your PC directly to the switch console port or through a Telnet session from a remote PC or workstation.

Follow these steps:

- **1.** Connect the supplied RJ-45-to DB-9 adapter cable to the standard 9-pin serial port on the PC. Connect the other end of the cable to the console port on the switch.
- **2.** Start a terminal-emulation program on the PC.
- **3.** Configure the PC terminal emulation software for 9600 baud, 8 data bits, no parity, 1 stop bit, and no flow control.
- **4.** Use the CLI to enter commands to configure the switch. See the software configuration guide and the command reference for more information.

#### **Other Management Options**

You can use SNMP management applications such as CiscoWorks Small Network Management Solution (SNMS) and HP OpenView to configure and manage the switch. You also can manage it from an SNMP-compatible workstation that is running platforms such as HP OpenView or SunNet Manager.

The Cisco IE2100 Series Configuration Registrar is a network management device that works with embedded CNS agents in the switch software. You can use IE2100 to automate initial configurations and configuration updates on the switch.

See the ["Accessing Help Online" section on page 19](#page-18-0) for a list of supporting documentation.

### <span id="page-8-0"></span>**5 Rack-Mounting**

This section covers basic 19-inch rack-mounting and switch port connections. As an example, all the illustrations show the Catalyst 3560G-48PS switch. You can install and connect other Catalyst 3560 switches as shown in these illustrations. For alternate mounting procedures, such as installing the switch in a 24-inch rack or on a wall, and for additional cabling information, see the *Catalyst 3560 Switch Hardware Installation Guide* on Cisco.com.

### **Equipment That You Supply**

You need to supply a number-2 Phillips screwdriver to rack-mount the switch.

#### **Before You Begin**

When determining where to install the switch, verify that these guidelines are met:

- **•** Airflow around the switch and through the vents is unrestricted.
- **•** Clearance to the switch front and rear panels meets these conditions:
	- **–** Front-panel LEDs can be easily read.
	- **–** Access to ports is sufficient for unrestricted cabling.
	- **–** AC power cord can reach from the AC power outlet to the connector on the switch rear panel.
- **•** Cabling is away from sources of electrical noise, such as radios, power lines, and fluorescent lighting fixtures.
- **•** For 10/100 ports and 10/100/1000 ports, the cable length from a switch to an attached device cannot exceed 328 feet (100 meters).
- **•** For cable lengths for small form-factor pluggable (SFP) modules, see the documentation that shipped with the module.
- **•** Temperature around the switch does not exceed 113˚F (45˚C).
- **•** Humidity around the switch does not exceed 85 percent.
- **•** Altitude at the installation site is not greater than 10,000 feet.

#### **Installation Warning Statements**

This section includes the basic installation warning statements. Translations of these warning statements appear in the *Regulatory Compliance and Safety Information for the Catalyst 3560 Switch* document that shipped with the switch*.*

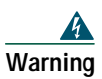

**Warning Only trained and qualified personnel should be allowed to install, replace, or service this equipment.** Statement 148

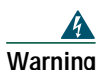

**Warning To prevent the switch from overheating, do not operate it in an area that exceeds the maximum recommended ambient temperature of 113˚F (45˚C). To prevent airflow restriction, allow at least 3 inches (7.6 cm) of clearance around the ventilation openings.** Statement 17B

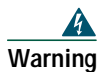

**Warning Installation of the equipment must comply with local and national electrical codes.** Statement 1074

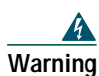

**Warning To prevent bodily injury when mounting or servicing this unit in a rack, you must take special precautions to ensure that the system remains stable. The following guidelines are provided to ensure your safety:**

- **• This unit should be mounted at the bottom of the rack if it is the only unit in the rack.**
- **• When mounting this unit in a partially filled rack, load the rack from the bottom to the top with the heaviest component at the bottom of the rack.**
- **• If the rack is provided with stabilizing devices, install the stabilizers before mounting or servicing the unit in the rack.** Statement 1006

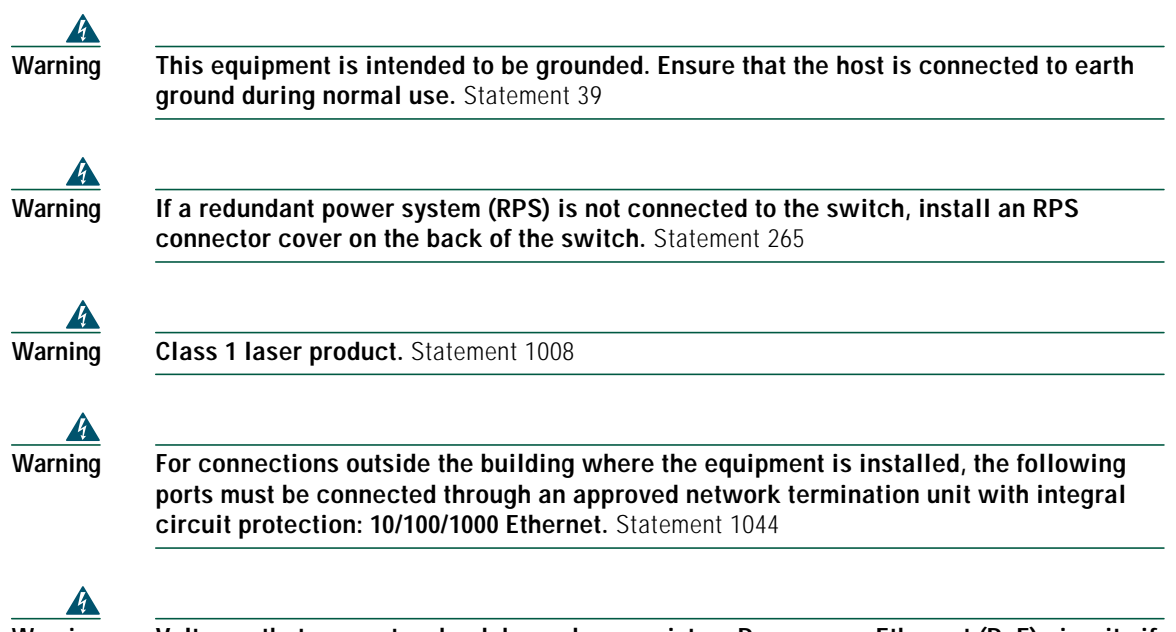

**Warning Voltages that present a shock hazard may exist on Power over Ethernet (PoE) circuits if interconnections are made using uninsulated exposed metal contacts, conductors, or terminals. Avoid using such interconnection methods, unless the exposed metal parts are located within a restricted access location and users and service people who are**

**authorized within the restricted access location are made aware of the hazard. A restricted access area can be accessed only through the use of a special tool, lock and key or other means of security.** Statement 1072

### **Attaching the Brackets**

Use four Phillips flat-head screws to attach the long side of the brackets to Catalyst 3560 switches in one of three mounting positions.

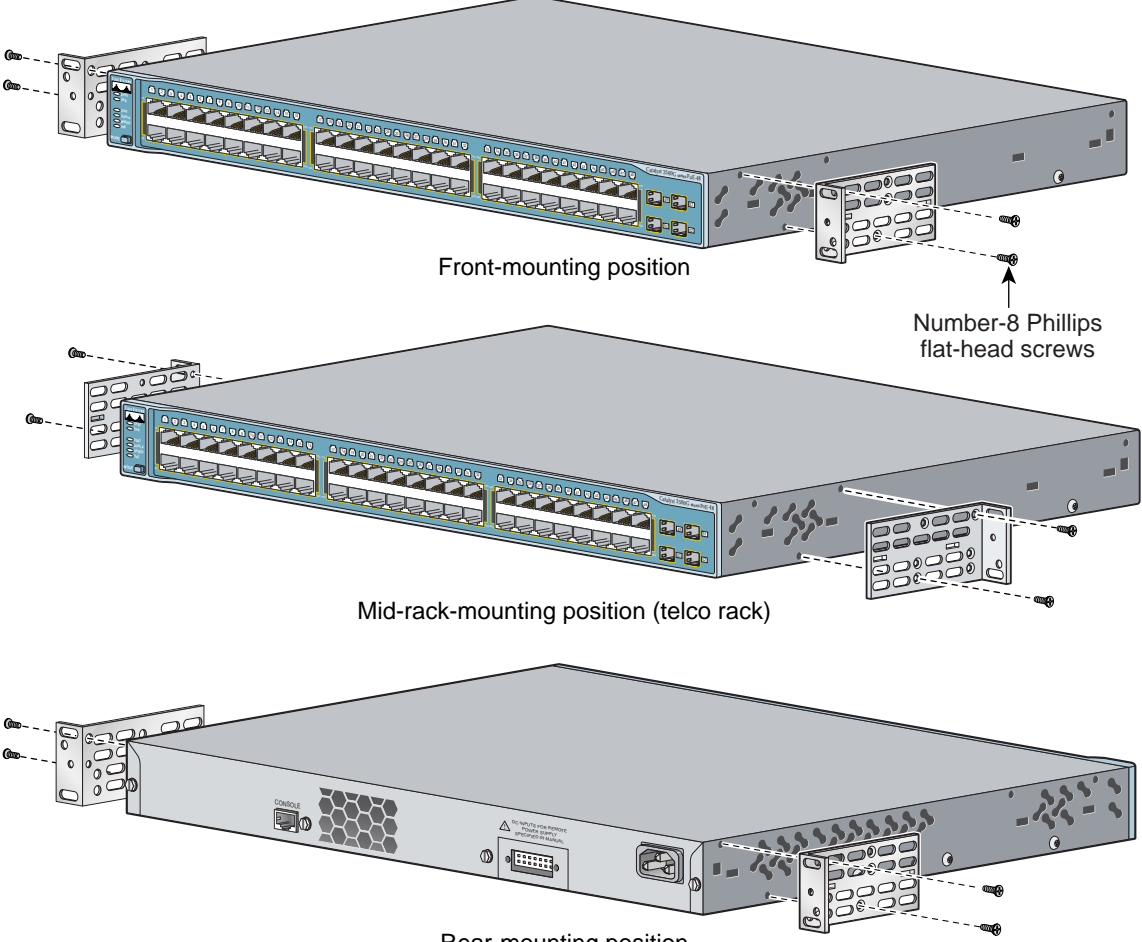

Rear-mounting position

#### **Rack-Mount the Switch**

Use the black Phillips machine screw to attach the cable guide to the left or right bracket. Use the four number-12 Phillips machine screws to attach the brackets to the rack.

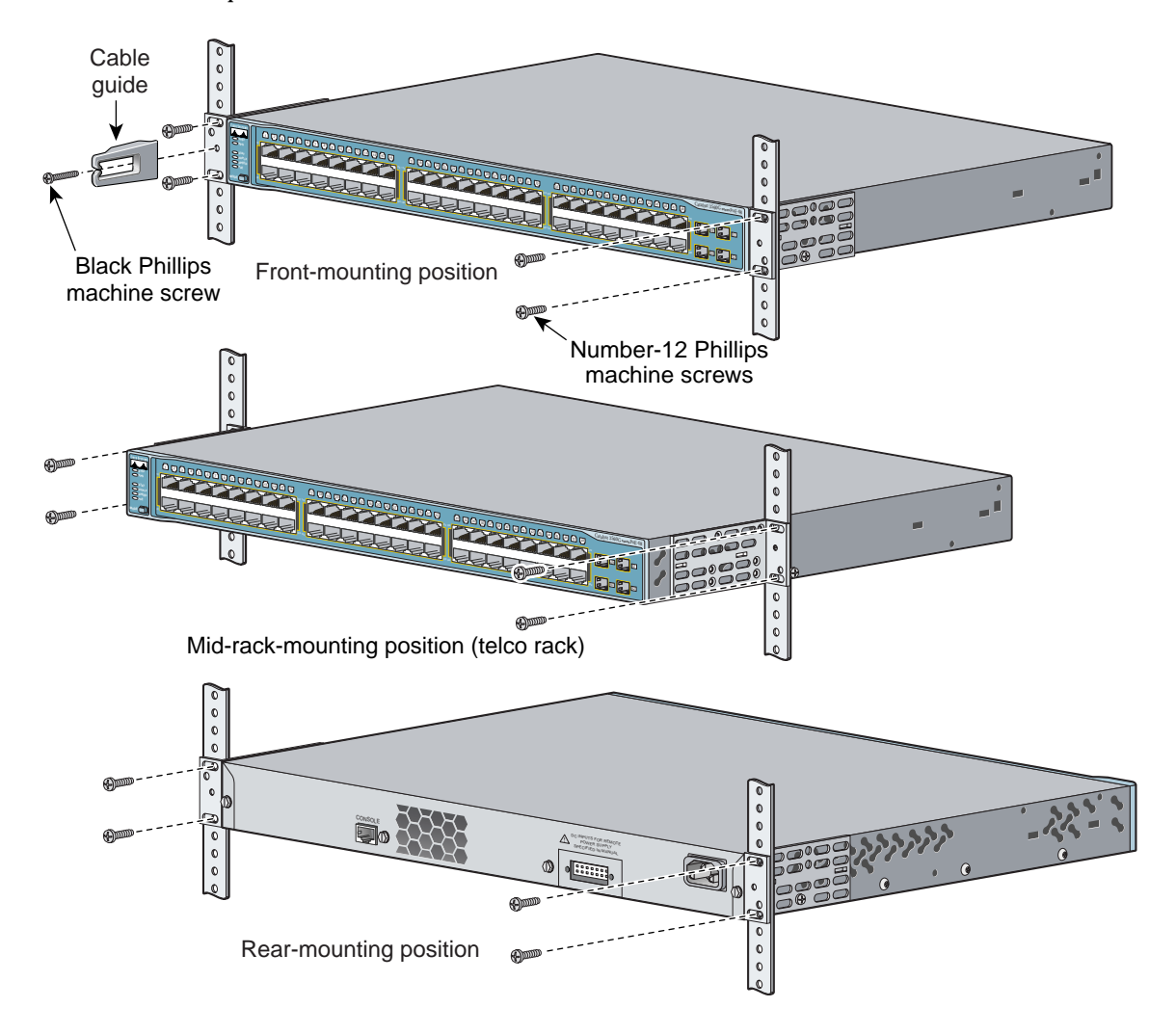

### **Connect to the Switch Ports**

This section describes how to connect to the fixed switch ports and to the SFP module ports.

#### **Connect to 10/100 and 10/100/1000 Ports**

Follow these steps:

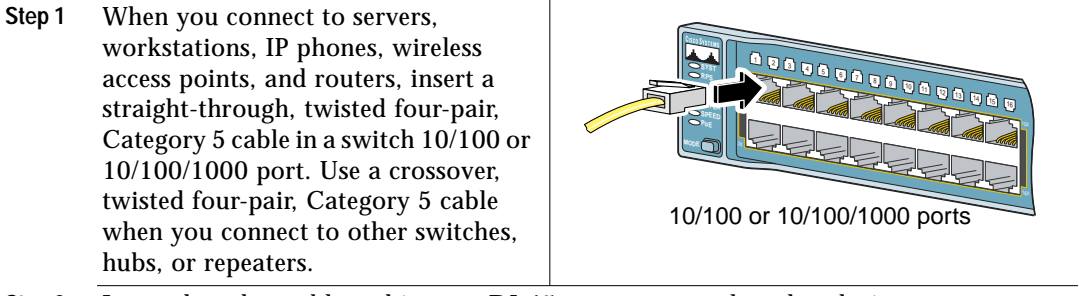

**Step 2** Insert the other cable end into an RJ-45 connector on the other device.

The fixed ports on the Catalyst 3560 Power over Ethernet (PoE) switches provide PoE support for devices compliant with IEEE 802.3af and also provide Cisco pre-standard PoE support for Cisco IP Phones and Cisco Aironet Access Points.

Each of the Catalyst 3560-24PS switch 10/100 ports or the Catalyst 3560G-24PS switch 10/100/1000 ports can deliver up to 15.4 W of PoE. On the Catalyst 3560-48PS or 3560G-48PS switches, any 24 of the 48 10/100 or 10/100/1000 ports can deliver 15.4 W of PoE, or any combination of the ports can deliver an average of 7.7 W of PoE at the same time, up to a maximum switch power output of 370 W.

By default, a Catalyst 3560 switch PoE port automatically provides power when a valid powered device is connected to it. For information about configuring and monitoring PoE ports, see the switch software configuration guide. For information about troubleshooting PoE problems, see the *Catalyst 3560 Switch Hardware Installation Guide* on Cisco.com.

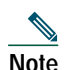

**Note** The automatic medium-dependent interface crossover (Auto-MDIX) feature is enabled by default on switches running Cisco IOS Release 12.2(18)SE or later. When the Auto-MDIX feature is enabled, the switch detects the required cable type for copper Ethernet connections and configures the interfaces accordingly. Therefore, you can use either a crossover or a straight-through cable for connections to a copper 10/100, 10/100/1000, or 1000BASE-T SFP module port on the switch, regardless of the type of device on the other end of the connection.

#### **Install the SFP Modules and Connect to the Ports**

Follow these steps:

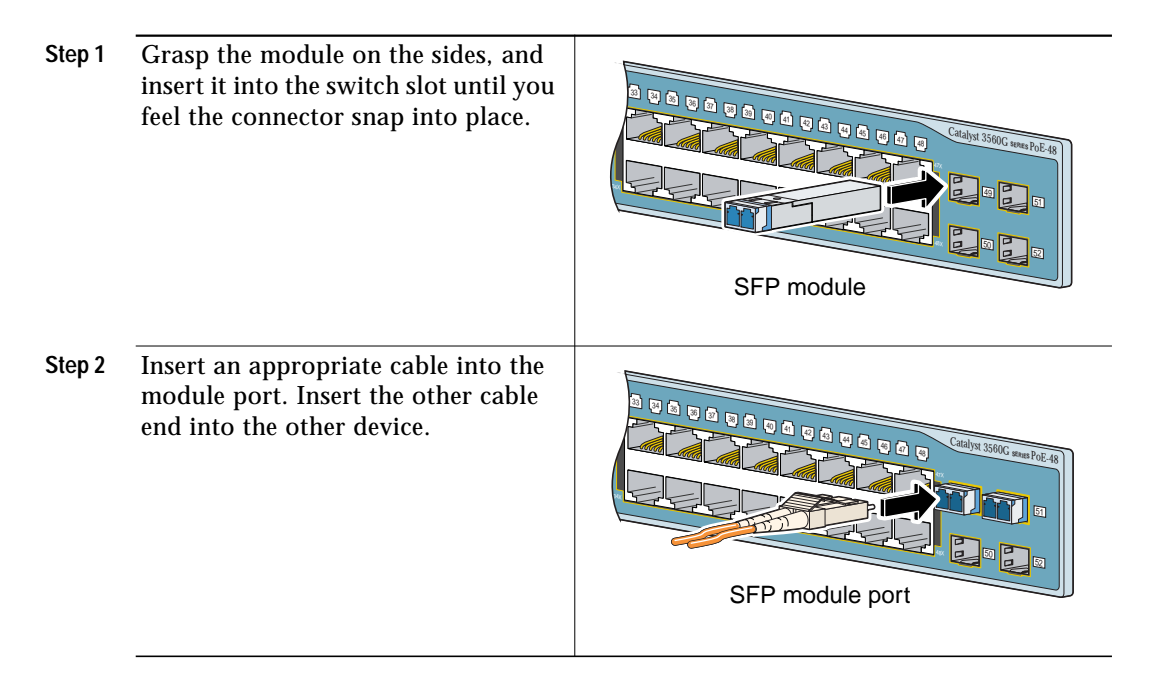

For a list of supported modules, see the release notes on Cisco.com. For detailed instructions on installing, removing, and connecting to SFP modules, see the documentation that came with the SFP module.

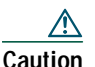

**Caution** Removing and installing an SFP module can shorten its useful life. Do not remove and insert SFP modules more often than is absolutely necessary.

#### **Verify Port Connectivity**

After you connect to the switch port, the port LED turns amber while the switch establishes a link. This process takes about 30 seconds, and then the LED turns green when the switch and the target device have an established link. If the LED is off, the target device might not be turned on, there might be a cable problem, or there might be a problem with the adapter installed in the target device. See the ["In Case of Difficulty" section on page 17](#page-16-0) for information about online assistance.

# <span id="page-16-0"></span>**6 In Case of Difficulty**

If you experience difficulty, help is available here and on Cisco.com. This section includes Express Setup troubleshooting, how to reset the switch, how to access help online, and where to find more information.

#### **Troubleshooting Express Setup**

If Express Setup does not run, or if the Express Setup page does not appear in your browser:

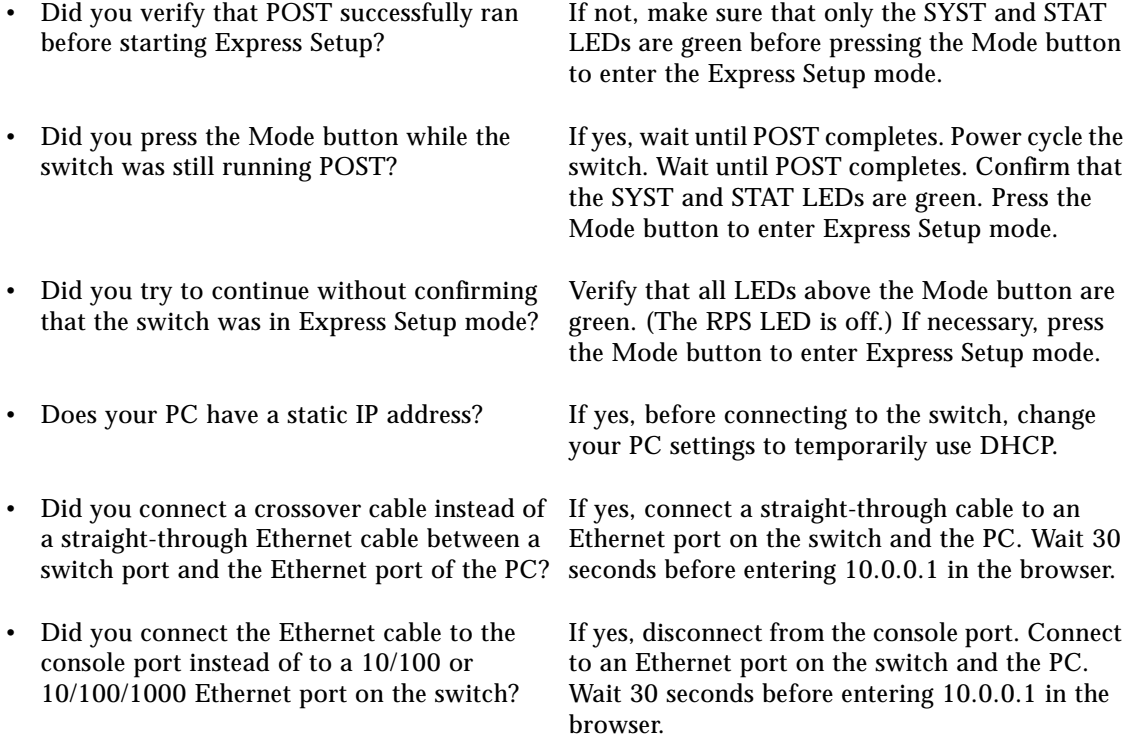

- switch and the PC before entering the IP address in your browser?
- **•** Did you enter the wrong address in the browser, or is there an error message?

**•** Did you wait 30 seconds after connecting the If not, wait 30 seconds, re-enter **10.0.0.1** in the browser, and press **Enter**.

> If yes, re-enter **10.0.0.1** in the browser, and press **Enter**.

#### <span id="page-17-0"></span>**Resetting the Switch**

This section describes how to reset the switch by rerunning Express Setup. These are reasons why you might want to reset the switch:

- **•** You installed the switch in your network and cannot connect to it because you assigned the wrong IP address.
- **•** You want to clear all configuration from the switch and assign a new IP address.
- **•** You are trying to enter Express Setup mode, and the switch LEDs start blinking when you press the Mode button (which means that the switch is already configured with IP information).

∕∿

**Caution** Resetting the switch deletes the configuration and reboots the switch.

To reset the switch:

**•** Press and hold the Mode button. The switch LEDs begin blinking after about 3 seconds. Continue holding down the Mode button. The LEDs stop blinking after 7 more seconds, and then the switch reboots.

The switch now behaves like an unconfigured switch. You can enter the switch IP information by using Express Setup as described in the ["Running Express Setup" section on page 4.](#page-3-0)

### <span id="page-18-0"></span>**Accessing Help Online**

First look for a solution to your problem in the troubleshooting section of the *Catalyst 3560 Hardware Installation Guide* or the *Catalyst 3560 Software Configuration Guide* on Cisco.com. You can also access the Cisco Technical Support and Documentation website for a list of known hardware problems and extensive troubleshooting documentation, including:

- **•** Factory defaults and password recovery
- **•** Recovery from corrupted or missing software
- **•** Switch port problems
- **•** Network interface cards
- **•** Troubleshooting tools
- **•** Field notices and security advisories

#### Follow these steps:

- **1.** Open your browser, and go to http://www.cisco.com/.
- **2.** Click **Technical Support**.
- **3.** Click **Product Support > Switches > LAN and ATM Switches > Catalyst 3560 Series Switches > Troubleshooting**.
- **4.** Click the subject that addresses the problem that you are experiencing.

#### **For More Information**

For more information about the switch, see these documents on Cisco.com:

- **•** *Catalyst 3560 Switch Hardware Installation Guide* (not orderable, but available on Cisco.com). This guide provides complete hardware descriptions and detailed installation procedures.
- **•** *Regulatory Compliance and Safety Information for the Catalyst 3560 Switch* (order number DOC-7816665=). This guide contains agency approvals, compliance information, and translated warning statements.
- **•** *Release Notes for the Catalyst 3560 Switch* (not orderable but available on Cisco.com)
- **•** *Catalyst 3560 Switch Software Configuration Guide* (order number DOC-7816156=). This guide provides a product overview and detailed descriptions and procedures of the switch software features.
- **•** *Catalyst 3560 Switch Command Reference* (order number DOC-7816155=). This reference provides detailed descriptions of the Cisco IOS commands specifically created or modified for the switch.
- **•** *Catalyst 3560 Switch System Message Guide* (order number DOC-7816154=). This guide provides descriptions of the system messages specifically created or modified for the switch.

# <span id="page-19-0"></span>**7 Obtaining Documentation**

Cisco documentation and additional literature are available on Cisco.com. Cisco also provides several ways to obtain technical assistance and other technical resources. These sections explain how to obtain technical information from Cisco Systems.

#### **Cisco.com**

You can access the most current Cisco documentation at this URL: <http://www.cisco.com/univercd/home/home.htm> You can access the Cisco website at this URL: <http://www.cisco.com> You can access international Cisco websites at this URL: [http://www.cisco.com/public/countries\\_languages.shtml](http://www.cisco.com/public/countries_languages.shtml)

#### **Documentation DVD**

Cisco documentation and additional literature are available in a Documentation DVD package, which may have shipped with your product. The Documentation DVD is updated regularly and may be more current than printed documentation. The Documentation DVD package is available as a single unit.

Registered Cisco.com users (Cisco direct customers) can order a Cisco Documentation DVD (product number DOC-DOCDVD=) from the Ordering tool or Cisco Marketplace.

Cisco Ordering tool:

<http://www.cisco.com/en/US/partner/ordering/>

Cisco Marketplace:

<http://www.cisco.com/go/marketplace/>

### **Ordering Documentation**

You can find instructions for ordering documentation at this URL: [http://www.cisco.com/univercd/cc/td/doc/es\\_inpck/pdi.htm](http://www.cisco.com/univercd/cc/td/doc/es_inpck/pdi.htm)

You can order Cisco documentation in these ways:

**•** Registered Cisco.com users (Cisco direct customers) can order Cisco product documentation from the Ordering tool:

<http://www.cisco.com/en/US/partner/ordering/>

**•** Nonregistered Cisco.com users can order documentation through a local account representative by calling Cisco Systems Corporate Headquarters (California, USA) at 408 526-7208 or, elsewhere in North America, by calling 1 800 553-NETS (6387).

# <span id="page-20-0"></span>**8 Documentation Feedback**

You can send comments about technical documentation to bug-doc@cisco.com.

You can submit comments by using the response card (if present) behind the front cover of your document or by writing to the following address:

Cisco Systems Attn: Customer Document Ordering 170 West Tasman Drive San Jose, CA 95134-9883

We appreciate your comments.

### <span id="page-20-1"></span>**9 Cisco Product Security Overview**

Cisco provides a free online Security Vulnerability Policy portal at this URL:

[http://www.cisco.com/en/US/products/products\\_security\\_vulnerability\\_policy.html](http://www.cisco.com/en/US/products/products_security_vulnerability_policy.html)

From this site, you can perform these tasks:

- **•** Report security vulnerabilities in Cisco products.
- **•** Obtain assistance with security incidents that involve Cisco products.
- **•** Register to receive security information from Cisco.

A current list of security advisories and notices for Cisco products is available at this URL:

<http://www.cisco.com/go/psirt>

If you prefer to see advisories and notices as they are updated in real time, you can access a Product [Security Incident Response Team Really Simple Syndication \(PSIRT RSS\) feed from this URL:](http://www.cisco.com/univercd/cc/td/doc/es_inpck/pdi.htm)

[http://www.cisco.com/en/US/products/products\\_psirt\\_rss\\_feed.html](http://www.cisco.com/en/US/products/products_psirt_rss_feed.html)

### **Reporting Security Problems in Cisco Products**

Cisco is committed to delivering secure products. We test our products internally before we release them, and we strive to correct all vulnerabilities quickly. If you think that you might have identified a vulnerability in a Cisco product, contact PSIRT:

- **•** [Emergencies—security-alert@cisco.com](mailto:security-alert@cisco.com)
- **•** [Nonemergencies—psirt@cisco.com](mailto:psirt@cisco.com)
- 
- **Tip** We encourage you to use Pretty Good Privacy (PGP) or a compatible product to encrypt any sensitive information that you send to Cisco. PSIRT can work from encrypted information that is compatible with PGP versions 2.*x* through 8.*x*[.](http://pgp.mit.edu:11371/pks/lookup?search=psirt%40cisco.com&op=index&exact=on)

Never use a revoked or an expired encryption key. The correct public key to use in your [correspondence with PSIRT is the one that has the most recent creation date in this public key](http://pgp.mit.edu:11371/pks/lookup?search=psirt%40cisco.com&op=index&exact=on) server list:

http://pgp.mit.edu:11371/pks/lookup?search=psirt%40cisco.com&op=index&exact=on

In an emergency, you can also reach PSIRT by telephone:

- **•** 1 877 228-7302
- **•** 1 408 525-6532

## <span id="page-21-0"></span>**10 Obtaining Technical Assistance**

For all customers, partners, resellers, and distributors who hold valid Cisco service contracts, Cisco Technical Support provides 24-hour-a-day, award-winning technical assistance. The Cisco Technical Support Website on Cisco.com features extensive online support resources. In addition, Cisco Technical Assistance Center (TAC) engineers provide telephone support. If you do not hold a valid Cisco service contract, contact your reseller.

#### **Cisco Technical Support Website**

The Cisco Technical Support Website provides online documents and tools for troubleshooting and resolving technical issues with Cisco products and technologies. The website is available 24 hours a [day, 365 days a year, at this URL:](http://www.cisco.com/en/US/products/products_psirt_rss_feed.html)

<http://www.cisco.com/techsupport>

Access to all tools on the Cisco Technical Support Website requires a Cisco.com user ID and password. If you have a valid service contract but do not have a user ID or password, you can register at this URL: <http://tools.cisco.com/RPF/register/register.do>

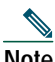

**Note** Use the Cisco Product Identification (CPI) tool to locate your product serial number before submitting a web or phone request for service. You can access the CPI tool from the Cisco Technical Support Website by clicking the **Tools & Resources** link under Documentation & Tools. Choose **Cisco Product Identification Tool** from the Alphabetical Index drop-down list, or click the **Cisco Product Identification Tool** link under Alerts & RMAs. The CPI tool offers three search options: by product ID or model name; by tree view; or for certain products, by copying and pasting **show** command output. Search results show an illustration of your product with the serial number label location highlighted. Locate the serial number label on your product and record the information before placing a service call.

### **Submitting a Service Request**

Using the online TAC Service Request Tool is the fastest way to open S3 and S4 service requests. (S3 and S4 service requests are those in which your network is minimally impaired or for which you require product information.) After you describe your situation, the TAC Service Request Tool provides recommended solutions. If your issue is not resolved using the recommended resources, your service request is assigned to a Cisco TAC engineer. The TAC Service Request Tool is located at this URL:

<http://www.cisco.com/techsupport/servicerequest>

For S1 or S2 service requests or if you do not have Internet access, contact the Cisco TAC by telephone. (S1 or S2 service requests are those in which your production network is down or severely degraded.) Cisco TAC engineers are assigned immediately to S1 and S2 service requests to help keep your business operations running smoothly.

To open a service request by telephone, use one of the following numbers:

Asia-Pacific: +61 2 8446 7411 (Australia: 1 800 805 227) EMEA: +32 2 704 55 55 USA: 1 800 553-2447

For a complete list of Cisco TAC contacts, go to this URL:

<http://www.cisco.com/techsupport/contacts>

### **Definitions of Service Request Severity**

To ensure that all service requests are reported in a standard format, Cisco has established severity definitions.

Severity 1 (S1)—Your network is "down," or there is a critical impact to your business operations. You and Cisco will commit all necessary resources around the clock to resolve the situation.

Severity 2 (S2)—Operation of an existing network is severely degraded, or significant aspects of your business operation are negatively affected by inadequate performance of Cisco products. You and Cisco will commit full-time resources during normal business hours to resolve the situation.

Severity 3 (S3)—Operational performance of your network is impaired, but most business operations remain functional. You and Cisco will commit resources during normal business hours to restore service to satisfactory levels.

Severity 4 (S4)—You require information or assistance with Cisco product capabilities, installation, or configuration. There is little or no effect on your business operations.

## <span id="page-23-0"></span>**11 Obtaining Additional Publications and Information**

Information about Cisco products, technologies, and network solutions is available from various online and printed sources.

**•** Cisco Marketplace provides a variety of Cisco books, reference guides, and logo merchandise. Visit Cisco Marketplace, the company store, at this URL:

<http://www.cisco.com/go/marketplace/>

**•** *Cisco Press* publishes a wide range of general networking, training and certification titles. Both new and experienced users will benefit from these publications. For current Cisco Press titles and other information, go to Cisco Press at this URL:

<http://www.ciscopress.com>

**•** *Packet* magazine is the Cisco Systems technical user magazine for maximizing Internet and networking investments. Each quarter, Packet delivers coverage of the latest industry trends, technology breakthroughs, and Cisco products and solutions, as well as network deployment and troubleshooting tips, configuration examples, customer case studies, certification and training information, and links to scores of in-depth online resources. You can access Packet magazine at this URL:

<http://www.cisco.com/packet>

**•** *iQ Magazine* is the quarterly publication from Cisco Systems designed to help growing companies learn how they can use technology to increase revenue, streamline their business, and expand services. The publication identifies the challenges facing these companies and the technologies to help solve them, using real-world case studies and business strategies to help readers make sound technology investment decisions. You can access iQ Magazine at this URL:

<http://www.cisco.com/go/iqmagazine>

**•** *Internet Protocol Journal* is a quarterly journal published by Cisco Systems for engineering professionals involved in designing, developing, and operating public and private internets and intranets. You can access the Internet Protocol Journal at this URL:

<http://www.cisco.com/ipj>

**•** World-class networking training is available from Cisco. You can view current offerings at this URL:

<http://www.cisco.com/en/US/learning/index.html>

# <span id="page-24-0"></span>**12 Cisco Limited Lifetime Hardware Warranty Terms**

There are special terms applicable to your hardware warranty and various services that you can use during the warranty period. Your formal Warranty Statement, including the warranties and license agreements applicable to Cisco software, is available on Cisco.com. Follow these steps to access and download the *Cisco Information Packet* and your warranty and license agreements from Cisco.com.

**1.** Launch your browser, and go to this URL:

[http://www.cisco.com/univercd/cc/td/doc/es\\_inpck/cetrans.htm](http://www.cisco.com/univercd/cc/td/doc/es_inpck/cetrans.htm)

The Warranties and License Agreements page appears.

- **2.** To read the *Cisco Information Packet*, follow these steps:
	- **a.** Click the **Information Packet Number** field, and make sure that the part number 78-5235-03A0 is highlighted.
	- **b.** Select the language in which you would like to read the document.
	- **c.** Click **Go**.

The Cisco Limited Warranty and Software License page from the Information Packet appears.

**d.** Read the document online, or click the **PDF** icon to download and print the document in Adobe Portable Document Format (PDF).

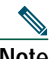

**Note** [You must have Adobe Acrobat Reader to view and print PDF files. You can download the](http://www.adobe.com) reader from Adobe's website: http://www.adobe.com.

- **3.** To read translated and localized warranty information about your product, follow these steps:
	- **a.** Enter this part number in the Warranty Document Number field: 78-6310-02C0
	- **b.** Select the language in which you would like to view the document.
	- **c.** Click **Go**.

The Cisco warranty page appears.

**d.** Read the document online, or click the **PDF** icon to download and print the document in Adobe Portable Document Format (PDF).

You can also contact the Cisco service and support website for assistance:

[http://www.cisco.com/public/Support\\_root.shtml.](http://www.cisco.com/public/Support_root.shtml)

#### **Duration of Hardware Warranty**

A Cisco product hardware warranty is supported for as long as the original end user continues to own or use the product, provided that the fan and power supply warranty is limited to five (5) years. In the event of a discontinuance of product manufacture, the Cisco warranty support is limited to five (5) years from the announcement of the disconthinual states

### **Replacement, Repair, or Refund Policy for Hardware**

Ciscorporate Headquarters<br>Ciscorporate Headquarters nter Will of Headquarters all & reasonably Headquarters ship Asia Pacific Headquarters<br>Cisco systems, the Center Will of Systems International & reasonably steems, the Co 1**170 West Tasimo Drave**s<br>San Jose, CA 95134-1706<br>C92Y times can vary www.cisco.com **Telres@Bv&S-th@**Oright t<br>| 800 553-NETS (6387)<br>|- Fax: 408 526-4100 <del>Haarleibstspark</del> he F<br>Haarlerbergweg 13-19<br>**1011 CHBAAR da**m The Netherlands **we:Wredrobecipro.rco.hrg**<br>Tel: 31 0 20 357 1000<br>Fax: 31 0 20 357 1100 1**f Orlyek Tayrth Orize**t<br>San Jose, CA 95134-1706<br>**wyzation.** www.cisco.com Cisc&resortes the oright to refund the purchase price as its exclusive warranty refused v7777<br>800 553-NETS (6387) Tel: 31 0 20 357 1000 Fax: 408 527-0883 Fax: +65 6317 7799 **T&&#ADirrem Rest<br>#28-01 Capital Tower<br>Singapore 068912** www.cisco.com ten (170) working Days, after receipt of the Return Materials Authorization (RMA) request. Actual delivery times can vary, depending on the customer location.

#### **To Receive a Return Materials Authorization (RMA) Number**

**Cisco Systems has more than 200 offices in the following countries. Addresses, phone numbers, and fax numbers are listed on the** Contact the company from whom you purchased the product. If you purchased the product directly from Cisco, contact your Cisco Sales and Service Representative.

Argentina • Australia • Austria • Belgium • Brazil • Bulgaria • Canada • China PRC • Colombia • Costa Rica • Croatia • Cynus • Czech Republic • Denmark • Dubai, UAE<br>COnfidence Prince Fire (Fire Prince Prince Prince Prince Slovakia • Slovenia • South Africa • Spain • Sweden • Switzerland • Taiwan • Thailand • Turkey • Ukraine • United Kingdom • United States • Venezuela • Vietnam • Zimbabwe

#### © 2004-2005 Cisco Systems, Inc. All rights reserve CCSP, CCVP, the Cisco Square Bridge logo, Follow Me Browsing, and StackWise are trademarks of Cisco Systems, Inc.; Changing the Way We Work, Live, Play, and Learn, and COuick Study are service marks of Cisco Systems, Inc.; and Access Registrar, Aironet, ASIST, BPX, Catalyst, CCDA, CCDP, CCIE, CCIP, CCNA, CCNP, Cisco, the Cisco Certified<br>COMPARIM: USBERDED USBE DULERD PESS, Cisco Systems, EiherChannel, EtherFast, EtherWitch, Fast Step, FormShare, GigaDrive, GigaStack, HomeLink, Internet Quotient, IOS, IP/TV, iQ Expertise, the iQ logo, iQ Net Readiness<br>Pro Afgreer of High Phark High Hall Mark Hall Markers l Systems, Inc. and/or its affiliates in the United States and certain other countries.  $\epsilon$  sect run received in this document or Website are the property of their respective owners. The use of the word partner does not imply a partnership relationship Maintenance contract number Company product purchased from Product serial number

Printed in the USA on recycled paper containing 10% postconsumer waste.